# Get your FITech-badge!

You need an Open Badge Passport account in order to apply for a badge. All the badges you earn will be stored in your account and you can then share the badges e.g. in your LinkedIn profile.

Please note that you can get a badge only after the credits of the course have been registered to the study register, so there might be a delay after you have completed the course (passed the exam, received the grade). Apply for the badge only after your credits have been registered to the study registry of the organizing university. The applications are processed usually once per month.

Please find below instructions for how to create an Open Badge Passport account and how to apply for a badge.

### 1. Create an Open Badge Passport account

- Go to <u>https://openbadgepassport.com</u> and create a user account.
- You can collect many badges to the same account.

### 2. Apply for a badge for a course that you have completed

• You can find all available FITech badges through the "Explore" menu. Press "Earn badges" in the sidebar on the left. You can search for a badge by its' name by using the "Badge name" field. The badges have been created in the teaching language of the course.

| 🥑 Open Badge Passport |                                             | HOME BADGES PROFILE EXPLORE CONNECTIONS  |
|-----------------------|---------------------------------------------|------------------------------------------|
| Explore / Ear         | n badges ?                                  |                                          |
| PUBLISHED BADGES      | Country: Finla                              | nd                                       |
| EARN BADGES           | Hide advanced search<br>Keywords:           |                                          |
| PAGES                 | Badge name:                                 | atus ohjelmointiin                       |
| МАР                   | Issuer: Sear                                | ch by issuer                             |
| SPACES                | Order:      by c                            | date modified 🔿 by name 🔿 by issuer name |
| MINIMAPS              | □ Sho                                       | w only favourites                        |
|                       | FITECh                                      | FITECH                                   |
|                       | FITech 101: Johdatus<br>ohjelmointiin       | Johdatus ohjelmointiin                   |
|                       | FITech Network University<br>236 recipients | FiTech Network University 44 recipients  |

• Click on the badge of the course you've completed. Please note that if the course name is long then you might not see the full name in this view. Make sure that you've chosen the badge of the correct university. You will see the full name and the course description when clicking on the badge and a new window opens. In this window, choose "Get this badge" on the left.

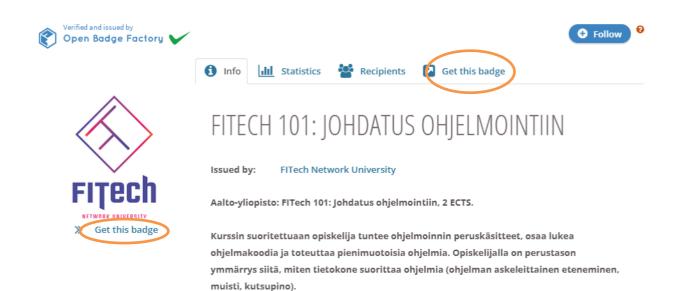

• Enter your name and e-mail address to the application. Use the same e-mail address as you used in your Studyinfo application. Also make sure that address is linked to your Open Badge Passport account so that your badge will later be linked to it.

### 3. Wait for your application to be processed

 Applications are processed (manually) at the university organizing the course. The processing times may vary between universities. Please do not send a new application if you don't hear back regarding your application. You can contact the organizing university or send an e-mail to <u>info@fitech.io</u>.

### 4. Accept the badge

- You will get an email notification when your badge application has been processed. If your application was approved, go to the Open Badge Passport platform. You can click on the text "Get your badge" in the email.
- After you have logged into your Open Badge Passport account, you can see the text "You have a new badge waiting" on the front page. Click on the text and you will be redirected to a page where you can either accept or reject the badge. You can also reach this page by choosing "Badges" in the top menu.

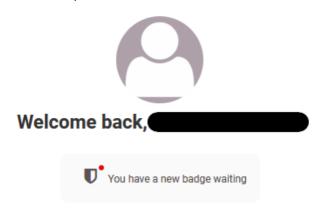

• Choose "Accept badge".

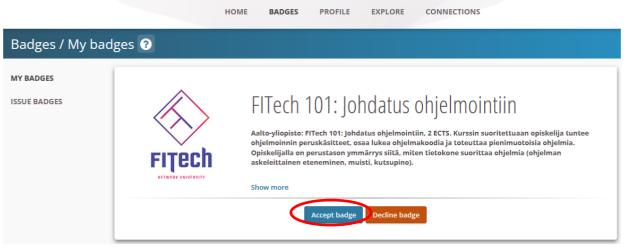

• Set the visibility of the badge. If you want to share the badge e.g. in LinkedIn, you need to choose the option "Public". You can change the visibility settings later if needed.

| Select one of the options below to set badge visibility.                                                                                                    |  |
|----------------------------------------------------------------------------------------------------|--|
| <ul> <li>Social features enabled. You can see other badge recipients, write comments, receive badge congratulations etc.</li> <li>Badge can be publicly shared. Either to social media, sent as a link or embedded to a website.</li> </ul> |  |

• The badge can be found on the "Badges" page, under "My Badges". By clicking on the badge, you can e.g. change different settings or download a PDF version of the badge.

| HOME | BADGES | PROFILE | EXPLORE | CONNECTIONS |  |
|------|--------|---------|---------|-------------|--|
| HOME | BADGES | PROFILE | EXPLORE | CONNECTIONS |  |

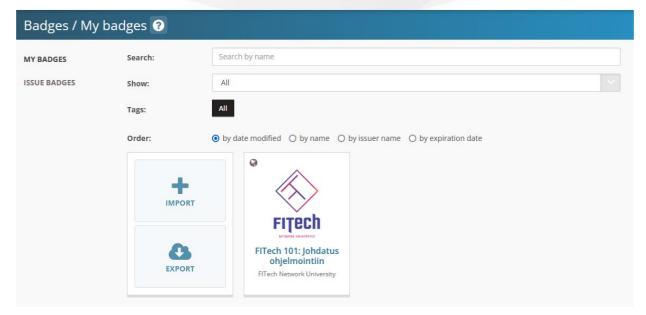

### 5. Share your badge (e.g. LinkedIn)

- You can add your badge to your LinkedIn profile or share it through other platforms or through a link.
- To add your badge to your LinkedIn profile, click on the badge you want to share in "My Badges". Go to the "Social" tab and then under "Badge visibility", choose the LinkedIn icon.

| Verified and issued by<br>Open Badge Factory | View Settings Social Download Delete                                                                                                    |
|----------------------------------------------|----------------------------------------------------------------------------------------------------|
|                                              | BADGE VISIBILITY 🕑                                                                                                    |
| Rated by 2 earners                           | Select one of the options below to set badge visibility.         Image: PRIVATE         Image: PRIVATE         Image: No restrictions on badge visibility.         Image: No restrictions on badge visibility.         Image: Social features enabled. You can see other badge recipients, write comments, receive badge congratulations etc.         Image: Badge can be publicly shared. Either to social media, sent as a link or embedded to a website. |
|                                              | Share this badge:                                                                                                    |

• Choose "Add to profile". A new window will open and you are asked to log in to your LinkedIn account.

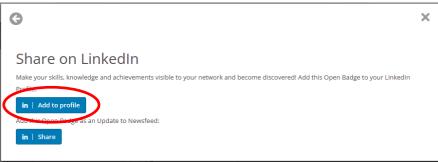

• A window including the badge information will be displayed. Fill in the missing information. You can find the information in the Open Badge Passport window which is open in another tab.

To link the issuing organization properly, click on the field and choose FITech Network University from the list. The icon will then be updated.

| Add license or certification       |        | ×    |
|------------------------------------|--------|------|
| Name*                              |        |      |
| FITech 101: Johdatus ohjelmointiin |        |      |
|                                    |        |      |
| Issuing organization*              |        | ]    |
| FITech Network University          |        |      |
| This credential does not expire    |        |      |
| Month                              | ▼ Year | •    |
| Expiration date<br>Month           | ▼ Year | v    |
| Credential ID                      |        |      |
|                                    |        |      |
|                                    |        |      |
| Credential URL                     |        |      |
|                                    |        |      |
|                                    |        |      |
|                                    |        | Save |

• The badge can be found in the "Licences & certifications" section in your profile.

### Licenses & certifications

## FITECh

### Ohjelmistotuotanto

FITech Network University Issued Sep 2020 · No Expiration Date Credential ID

See credential

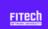

### Introduction to API Economy

FITech Network University Issued Apr 2020 · No Expiration Date Credential ID

See credential

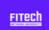

### **Ohjelmoinnin perusteet (Basics of Programming)**

FITech Network University Issued Jan 2020 · No Expiration Date Credential ID